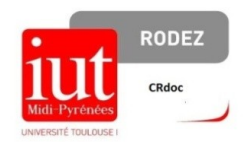

## **Comment réserver un document sur Archipel ?**

## **1/ Recherchez votre ouvrage sur Archipel.**

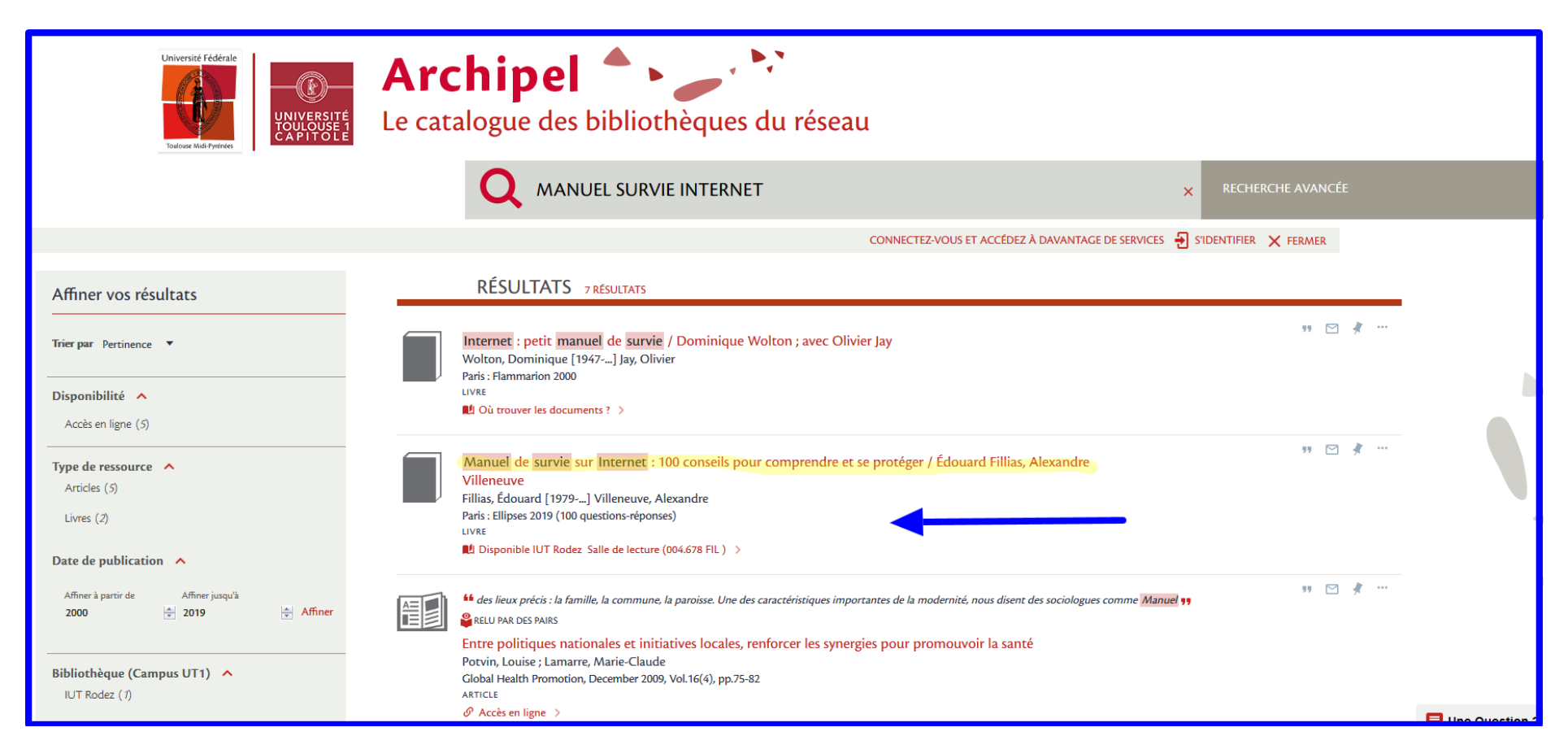

**2/ Sélectionnez l'établissement dans lequel vous souhaitez emprunter.**

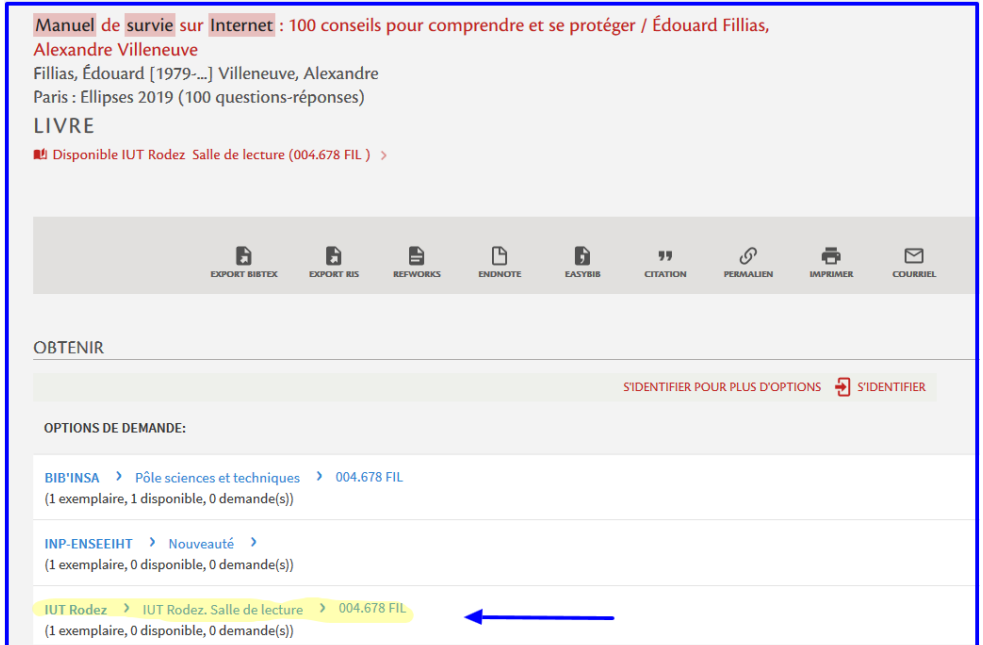

**Notez que si vous n'êtes pas connectés en tant qu'usager, aucune proposition de réservation ne vous sera proposée.**

**Voir procédure [« Compte lecteur Archipel : comment y accéder ?](https://www.iut-rodez.fr/sites/default/files/upload/iut/crdoc/crdoc_archipel.pdf) »**

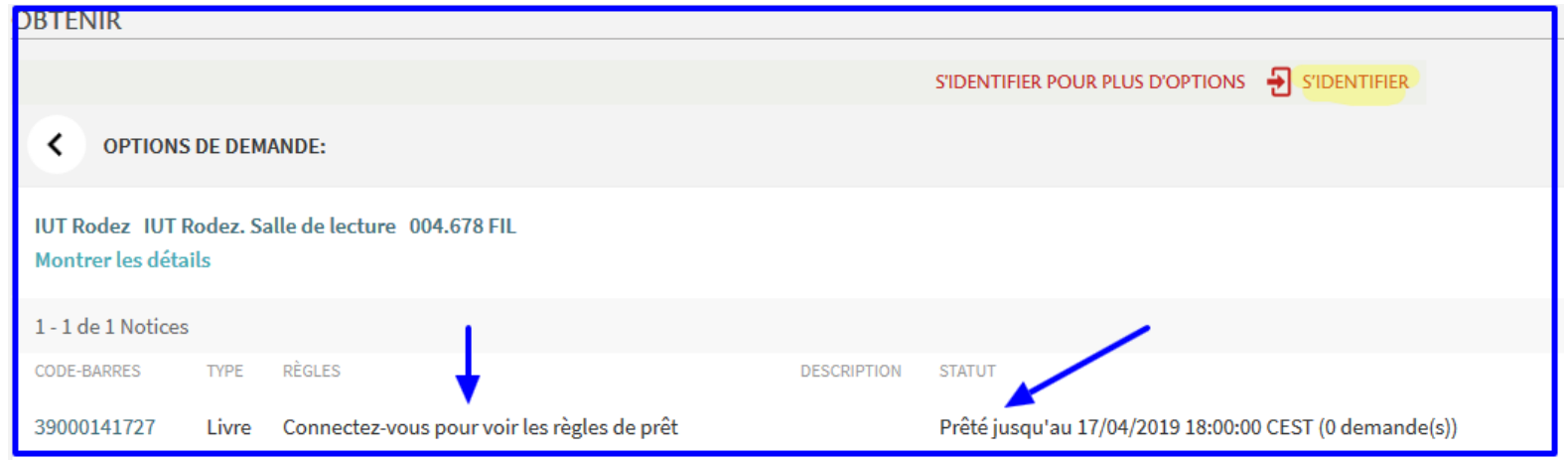

**3/ Connecté à votre compte lecteur, vous voyez apparaître l'option « Demande » ainsi que les règles de prêt pour le document, cliquez sur** 

**« Demande ».**

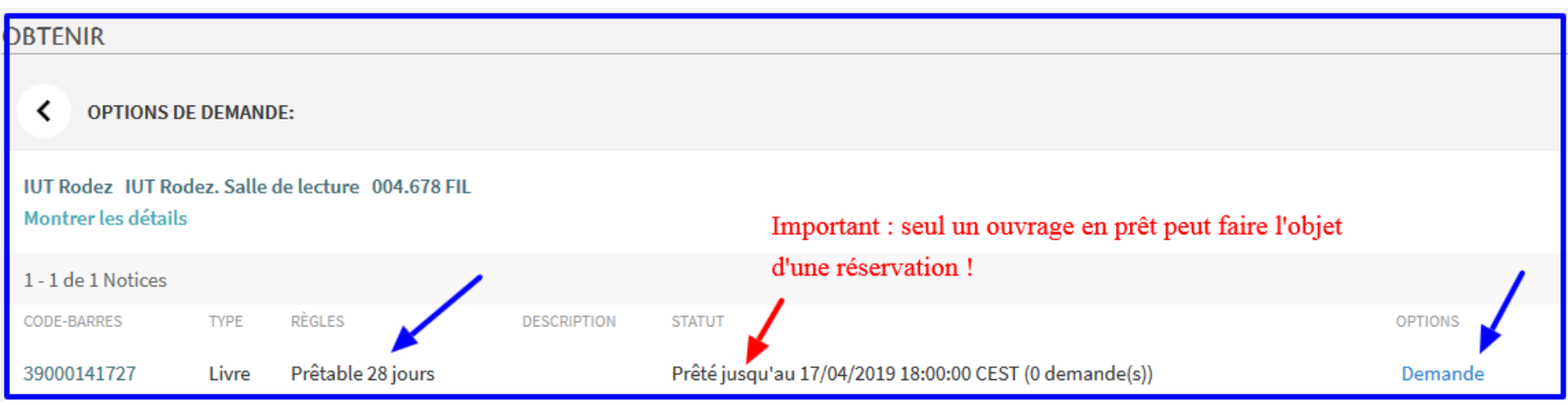

**4/ Confirmez la réservation en cliquant à nouveau sur « Demande ».**

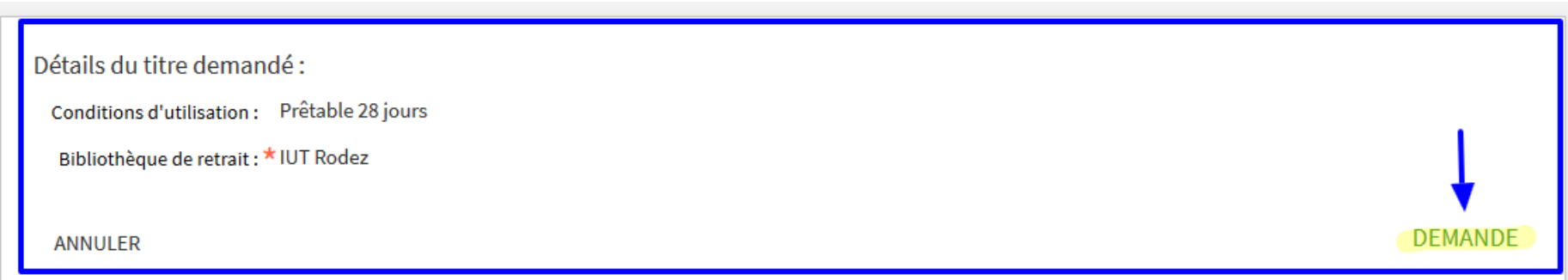

5/ Le document est maintenant réservé.

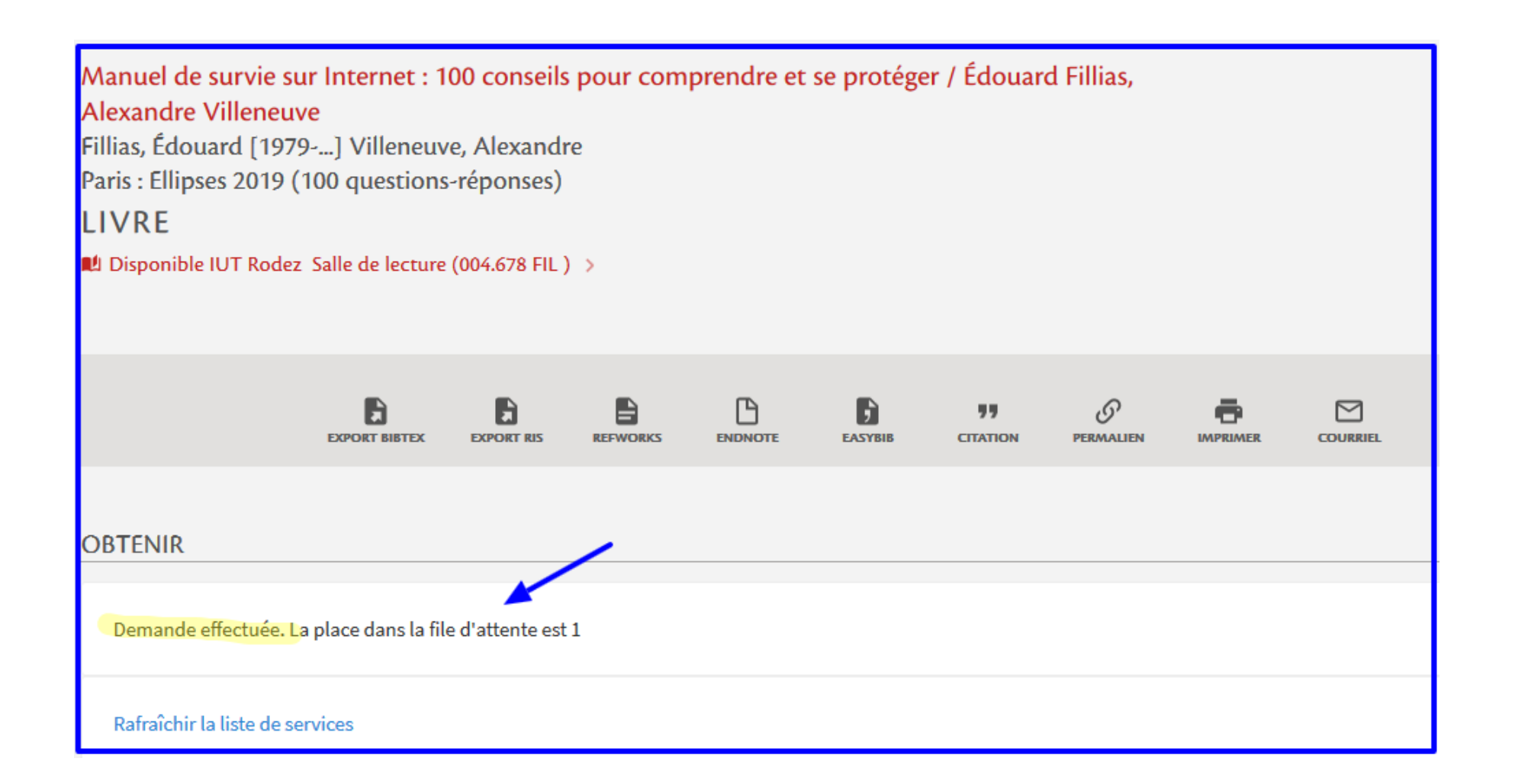

**6/ En consultant l'onglet « Services » du compte lecteur, vous pouvez constater votre demande de réservation.**

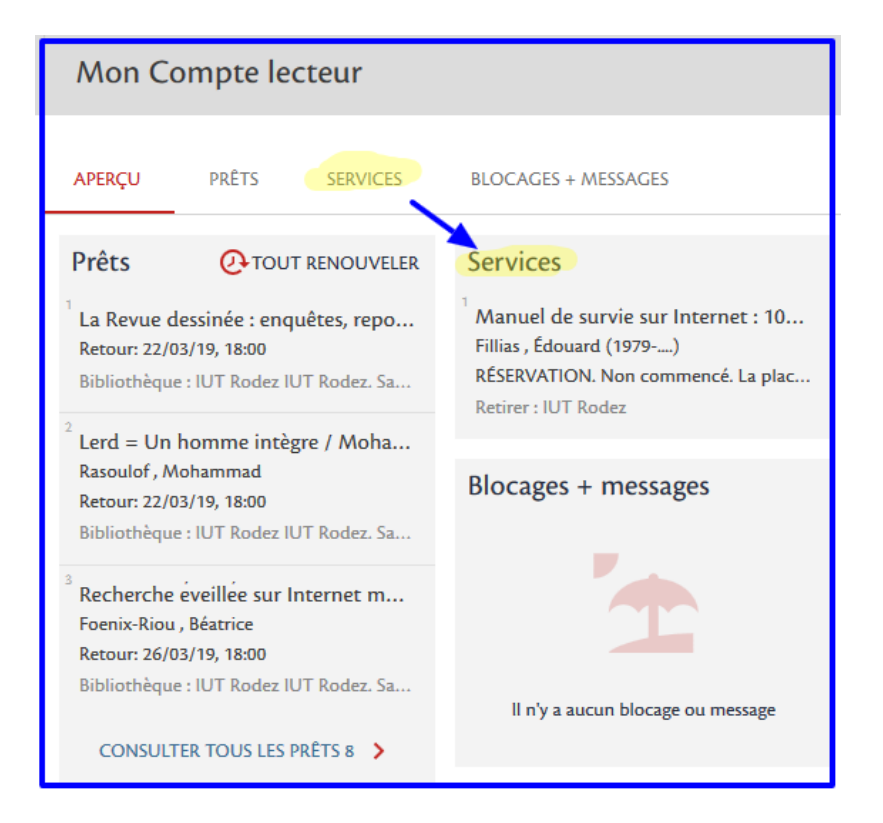

**7/ Vous pouvez également annuler votre réservation en cliquant sur « Annuler » puis en confirmant l'annulation.**

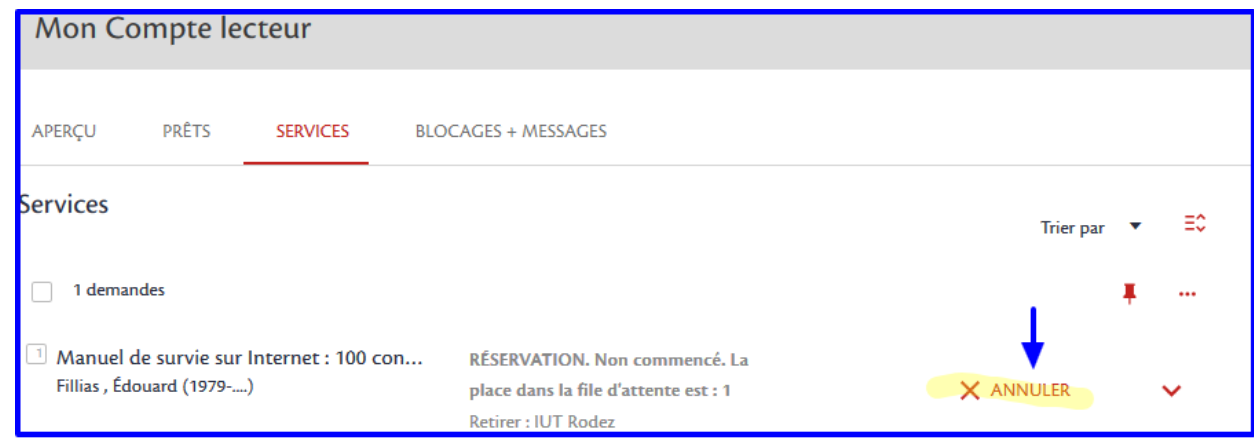

**8/ Lorsque votre document est disponible, l'information est indiquée dans votre compte lecteur (rubrique « Services »). Vous recevrez également un courrier électronique vous indiquant sa disponibilité (et la date jusqu'à laquelle il est mis de côté pour vous).**

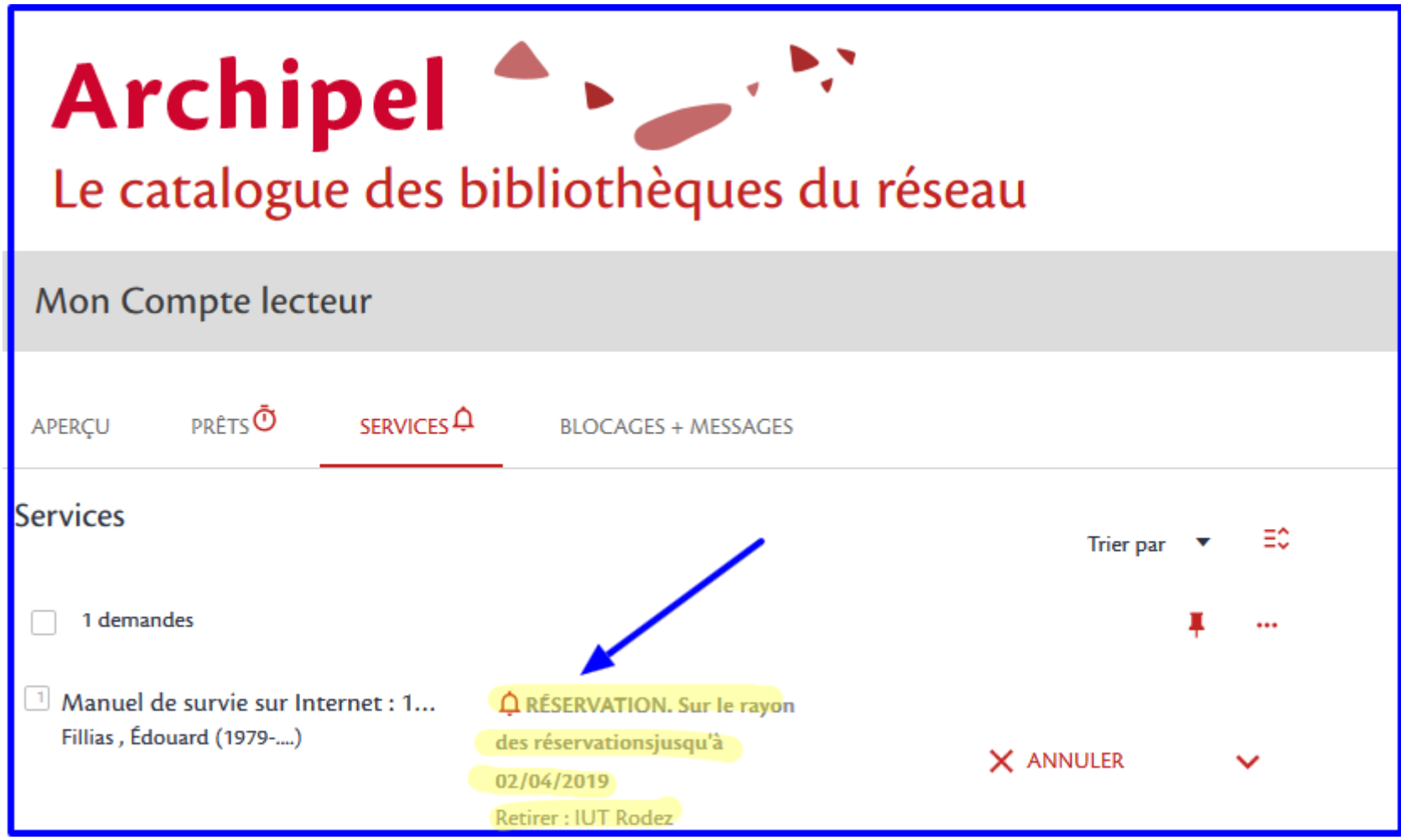